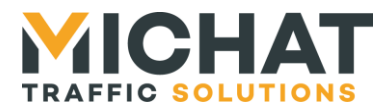

# **AMANDYN 2 « Display Manager » GESTION D'AFFICHEURS**

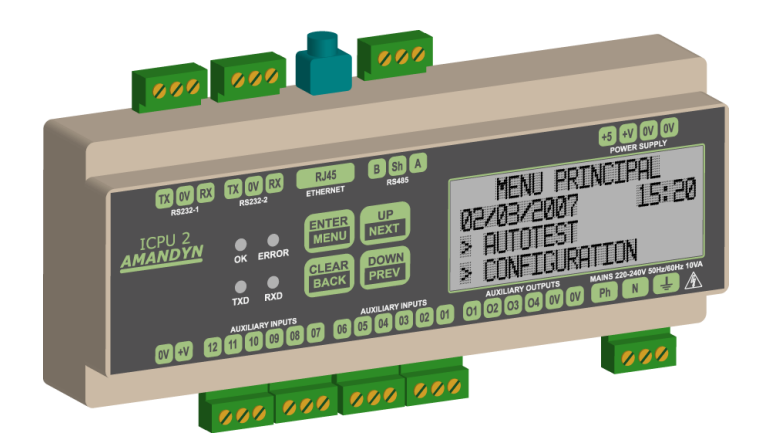

# **Manuel d'installation et de configuration**

*© MICHAT ELECTRONIQUE 2012-2019 – Reproduction interdite sans notre autorisation DESIGNA et SKIDATA sont des marques déposées*

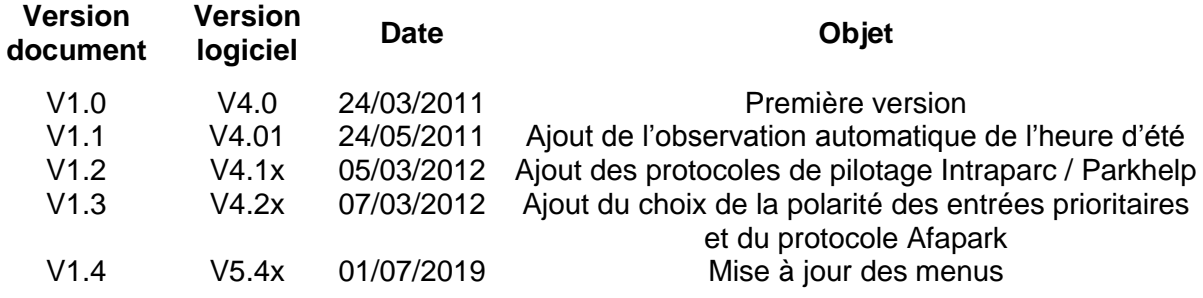

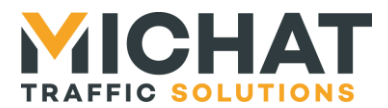

# **SOMMAIRE**

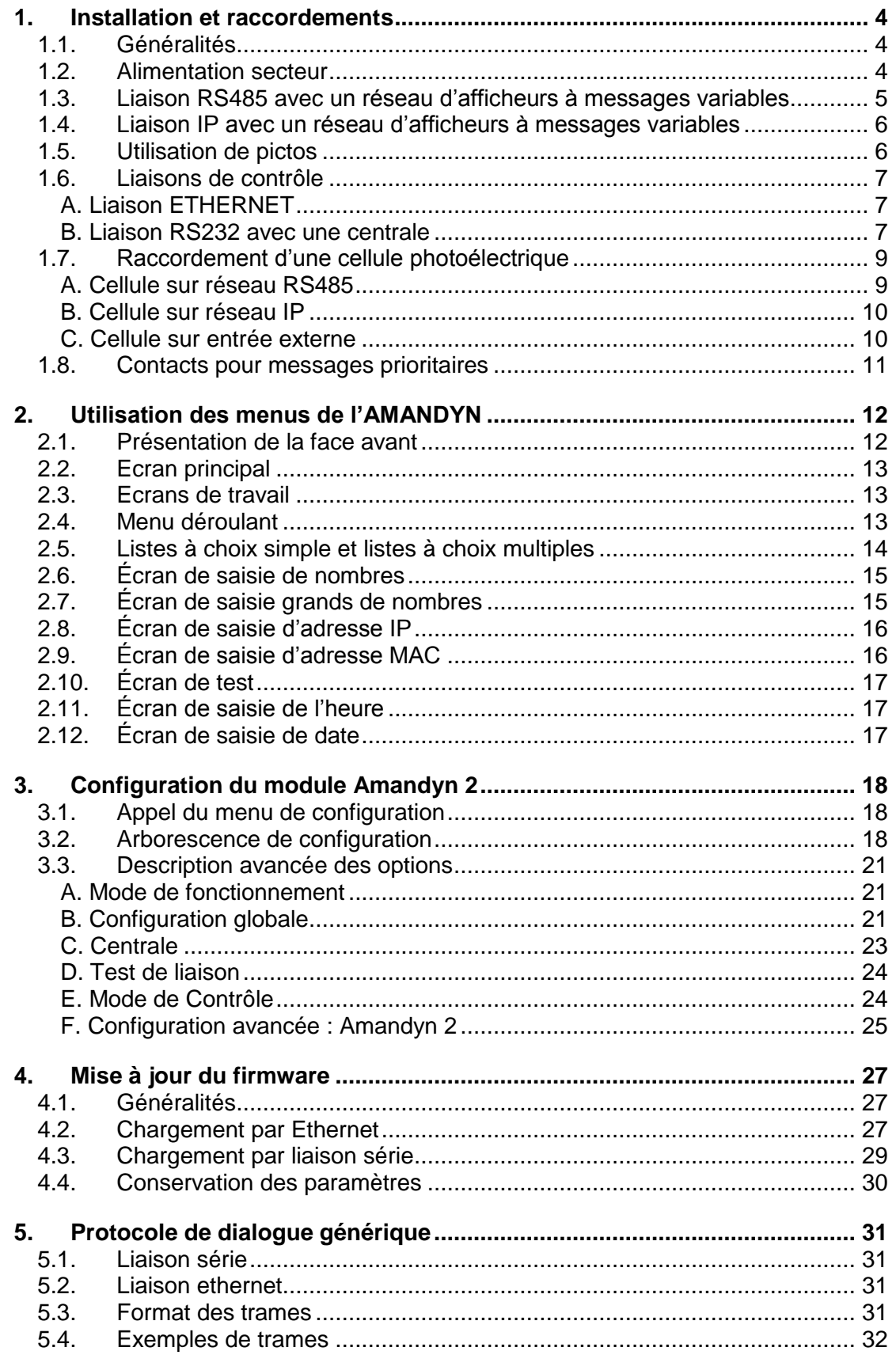

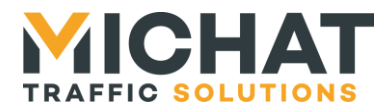

### *Terminologie employée dans le document (également utilisée dans le logiciel PC)*

● Afficheur à Messages Variables : Afficheur électronique à *LED* permettant d'afficher des informations numériques (nombre de places libres) ou alphanumériques (messages de type COMPLET, OUVERT, FERME, etc). Tous les afficheurs rattachés à un *parc* sont connectés sur un même bus de type *RS485* afin de communiquer avec le module de gestion.

● Baud : Vitesse de modulation d'une liaison série de type *RS232* ou *RS485*. Les *afficheurs à messages variables* communiquent à une vitesse de 1200 *Bauds* en général dans nos applications.

● Contact sec : Contact libre de tout potentiel (aucune tension à ses bornes) considéré normalement ouvert dans ce document.

● IP (Adresse IP) : Ensemble de nombres constituant un identifiant unique sur un réseau informatique utilisant le protocole Internet (IP = Internet Protocol).

● AMANDYN 2 : Automate de gestion des *afficheurs à messages variables*. Un module *AMANDYN 2* permet de gérer jusqu'à 20 afficheurs associés ou non à des parcs.

● LED (Light Emitting Diode) Diode Electroluminescente : Composant électronique constituant la source de lumière des *afficheurs à messages variables*.

● RS232 : La liaison *RS232* est une norme de communication entre un PC et des périphériques par exemple. Le module *AMANDYN 2* peut être relié à un PC au moyen de ce type de liaison ou par un réseau Ethernet.

● RS485 : Le bus *RS485* est un réseau de transport de données basé sur une paire de conducteurs (paire dite "différentielle"). Il permet la communication entre le ou les modules *AMANDYN 2* et les *afficheurs à messages variables* de l'installation.

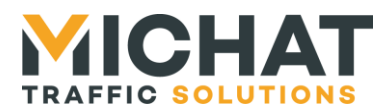

### <span id="page-3-1"></span><span id="page-3-0"></span>**1. Installation et raccordements**

### *1.1. Généralités*

Il est conseillé d'associer à l'alimentation du module Amandyn 2 un disjoncteur et un parafoudre modulaire.

Si le module vous est livré pré-câblé dans un coffret (option sur demande) il sera monté avec un parafoudre modulaire de type DEHN 230V 10KA et un disjoncteur DT40 2A.

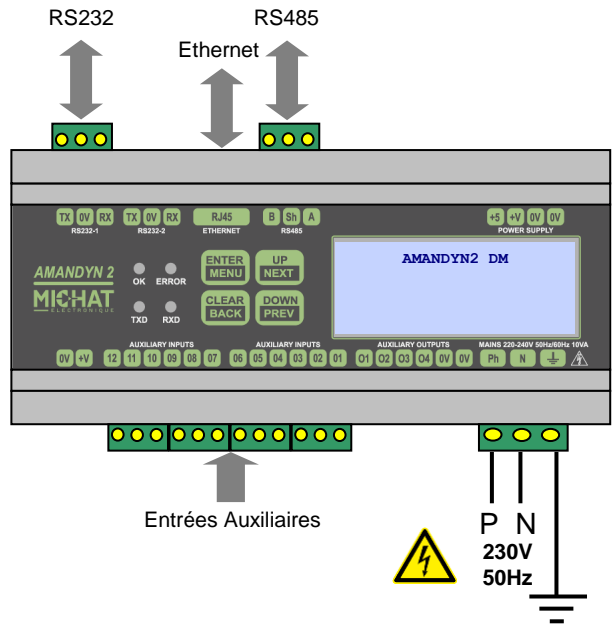

### *1.2. Alimentation secteur*

<span id="page-3-2"></span>Raccorder une ligne d'alimentation 220-240V 50Hz (consommation de 10VA maximum) en respectant les bornes N et P. Raccorder le conducteur de terre de protection sur la borne prévue à cet effet.

La section des fils d'alimentation doit être de 0.75mm<sup>2</sup> au minimum, compte tenu de la présence du parafoudre ; prévoir une protection par fusible ou disjoncteur divisionnaire en amont de la ligne.

Le module processeur Amandyn 2 comporte une protection par fusible supplémentaire sur la phase (5x20mm / 315mA Temporisé) située à l'intérieur du module lui-même.

 $\Lambda$ *► Toujours mettre le module hors tension avant ouverture ou intervention sur le câblage.*

*► Toujours remplacer la cartouche fusible par le même type et calibre.*

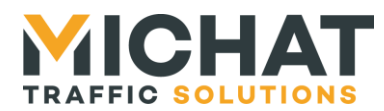

### *1.3. Liaison RS485 avec un réseau d'afficheurs à messages variables*

<span id="page-4-0"></span>Les bornes "B" "Sh" et "A" du module Amandyn 2 permettent de brancher un bus RS485 vers les afficheurs à messages variables. *Il est IMPERATIF d'utiliser un câble comportant une paire torsadée de 0.2 à 0.9mm² avec écran ou blindage, d'impédance 100 à 130 Ohms (type RS485).*

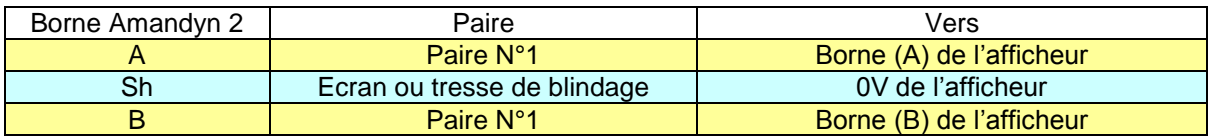

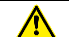

*► Respecter la polarité A et B du bus RS485.*

 $\Lambda$ *► L'interface RS485 du module Amandyn 2 est isolée par rapport à la terre et à la masse électrique du module. Ne pas relier l'écran ou la tresse de blindage du câble à la terre.*

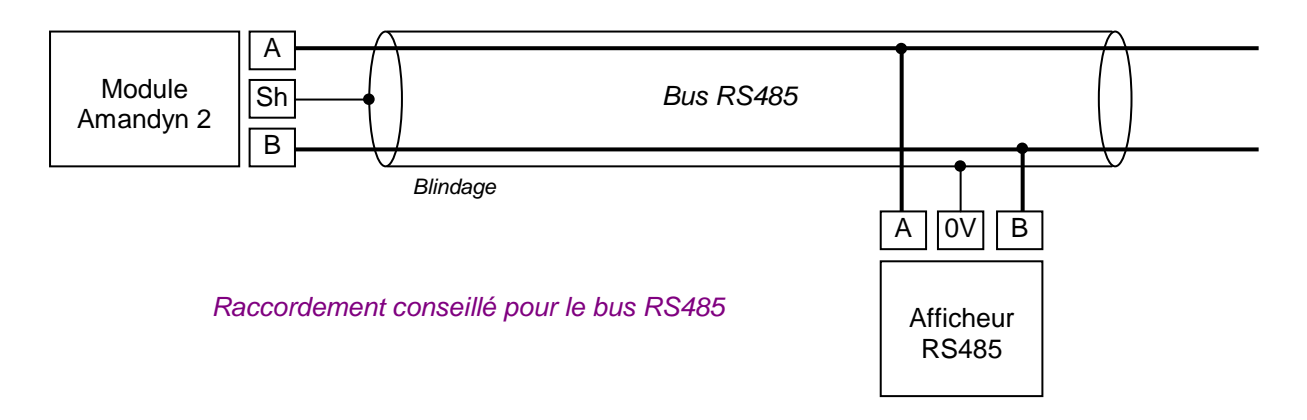

*► Si le câble utilisé ne comporte par de blindage ou d'écran et en cas de problème de communication avec les afficheurs, il peut être nécessaire d'effectuer une équipotentielle entre la borne "Sh" du coffret et le "0V" des afficheurs en utilisant un conducteur supplémentaire.*

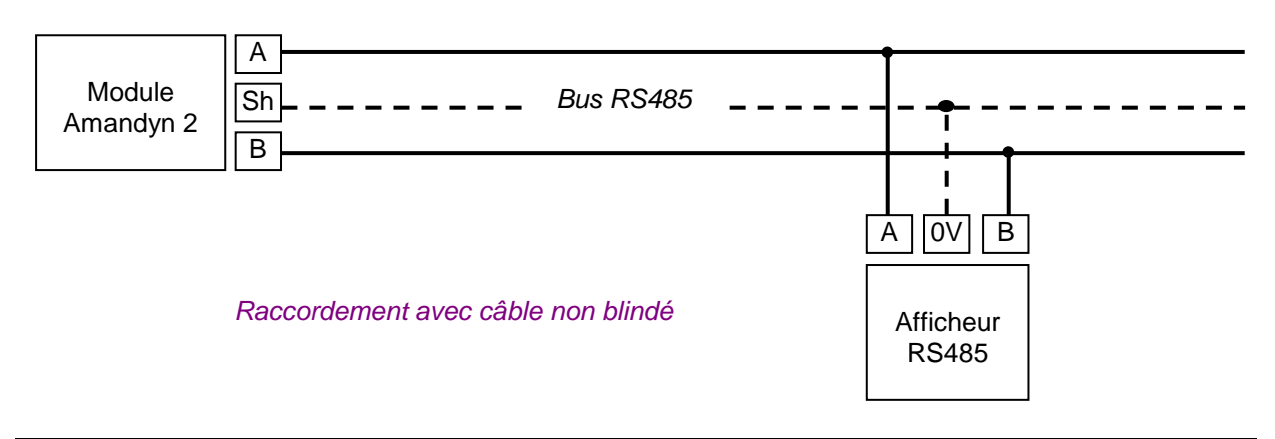

*► Dans certains cas, il peut être nécessaire de raccorder ce conducteur supplémentaire à la terre de l'installation.*

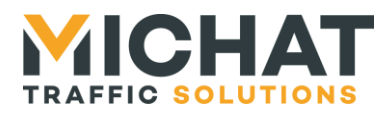

Exemple de raccordement d'un module DCPU (module de commande/alimentation de nos afficheurs des séries 75S, 95M, 120S, 140S et 170S) au réseau RS485 d'une Amandyn 2 :

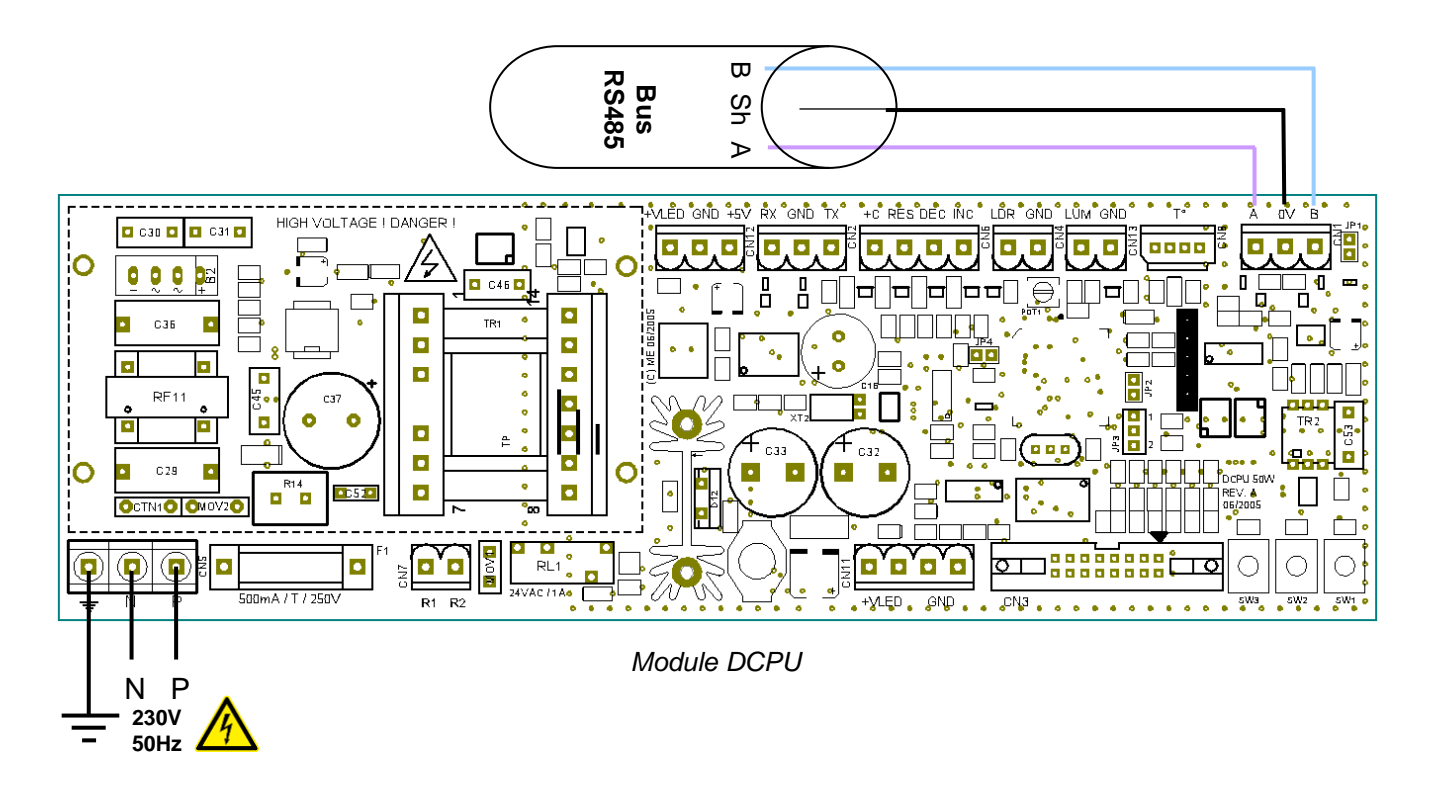

### <span id="page-5-0"></span>*1.4. Liaison IP avec un réseau d'afficheurs à messages variables*

Le module Amandyn 2 gère désormais les afficheurs sur réseau IP. Pour contrôler un afficheur par IP, celui-ci doit disposer soit d'une carte de pilotage DCPU2 avec option IP (qui ne permet de contrôler qu'une seule carte d'affichage) ou être connecté à une carte de conversion de protocole IP/Série permettant de piloter plusieurs afficheurs et pictos ainsi qu'une cellule lumineuse.

L'adresse IP de l'afficheur sera soit celle du module IP de la carte DCPU2 soit celle de la carte de conversion de protocole. On pourra ainsi avoir plusieurs afficheurs partageant la même adresse IP. Ils seront toutefois différenciés par leur adresse Trafic.

### <span id="page-5-1"></span>*1.5. Utilisation de pictos*

Les afficheurs disposant d'un picto doivent **impérativement** avoir une adresse Trafic comprise entre 48 et 57.

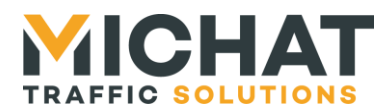

### <span id="page-6-0"></span>*1.6. Liaisons de contrôle*

#### A. Liaison ETHERNET

<span id="page-6-1"></span>Le module Amandyn 2 dispose d'un port ETHERNET « natif » avec embase RJ45 située sur la partie supérieure.

La liaison Ethernet permet la configuration du module (à l'aide du logiciel PC) et la liaison à une centrale de contrôle.

La LED jaune de l'embase indique un lien valide (LINK) et la LED verte une activité sur le réseau.

*► Le raccordement à un SWITCH doit se faire avec un câble RJ45 de type DROIT ; il*   $\Lambda$ *n'y a que dans le cas d'un raccordement DIRECT au port Ethernet d'un PC que l'on doit utiliser un câble de type CROISE.*

*► Les paramètres Ethernet (Adresse IP, masque réseau, etc) doivent être configurés avant le branchement au réseau.*

#### B. Liaison RS232 avec une centrale

<span id="page-6-2"></span>La liaison avec le port série d'une centrale en RS232 peut se faire avec un câble blindé 2 conducteurs de 0.2 à 0.4mm², genre LYCY, de 25m de longueur au maximum, selon le tableau ci-dessous.

Utiliser le port RS232 N° 1 du module Amandyn 2, repéré "RS232-1" sur la face avant.

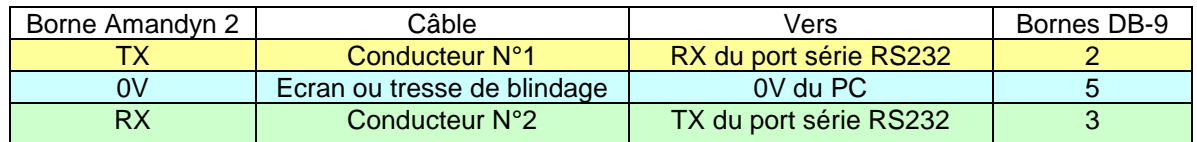

Si un câble 2 paires non blindé est utilisé, respecter le branchement ci-dessous (TX+0V sur une paire et RX+0V sur l'autre paire).

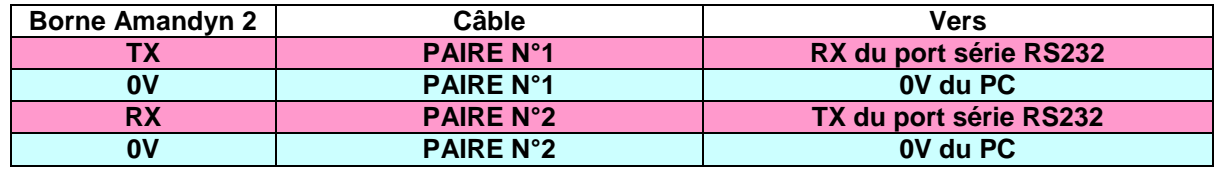

Si le câble de liaison dispose d'un écran ou d'une tresse de blindage, relier ce blindage à la terre de protection, du côté du coffret de commande. Ne pas la relier du côté du PC / centrale.

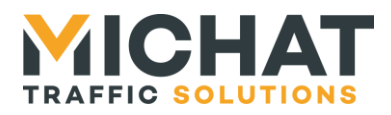

 $\blacktriangle$ *► Il est fortement conseillé de réaliser le "bouclage" de certains signaux inutilisés au niveau de la fiche DB9 du PC comme indiqué dans le tableau ci-dessous.*

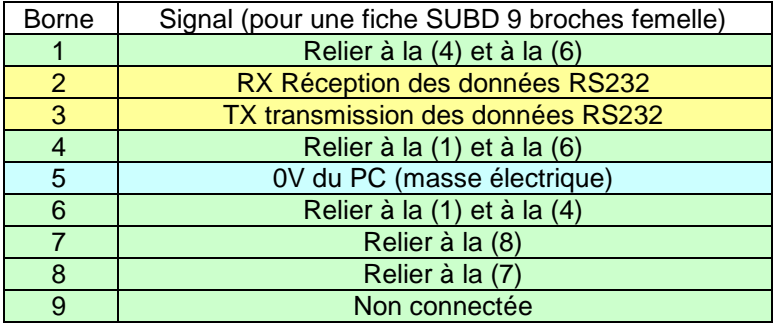

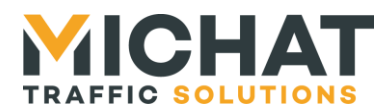

### <span id="page-8-0"></span>*1.7. Raccordement d'une cellule photoélectrique*

### A. Cellule sur réseau RS485

<span id="page-8-1"></span>Les cellules photoélectrique de nouvelle génération (principalement pour les panneaux de la série 140S et 170S) sont destinées à être raccordées sur le même bus RS485 que les afficheurs dynamiques. Se reporter à la fiche technique de la cellule pour les détails et la mise en œuvre. Ces cellules permettent un ajustement progressif de la luminosité.

En règle générale, la cellule est intégrée en atelier à l'un des caissons d'un même mât.

#### *Raccordement à l'aide d'un câble non blindé 2 paires :*

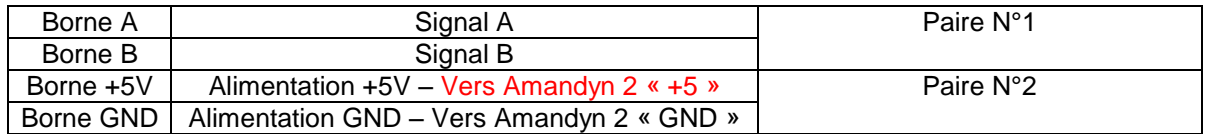

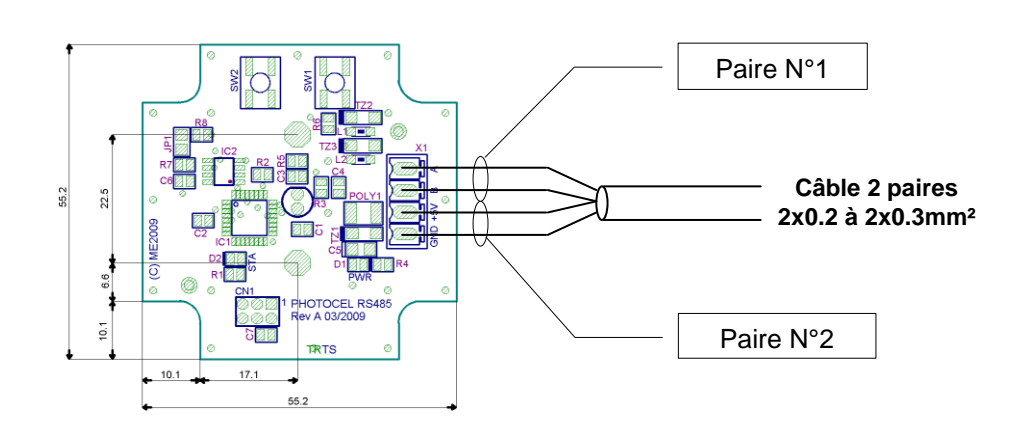

### *Raccordement à l'aide d'un câble blindé 4 conducteurs :*

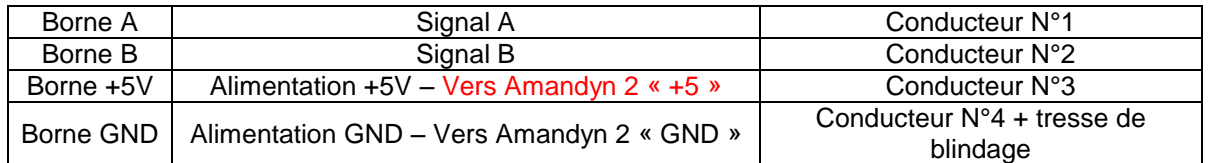

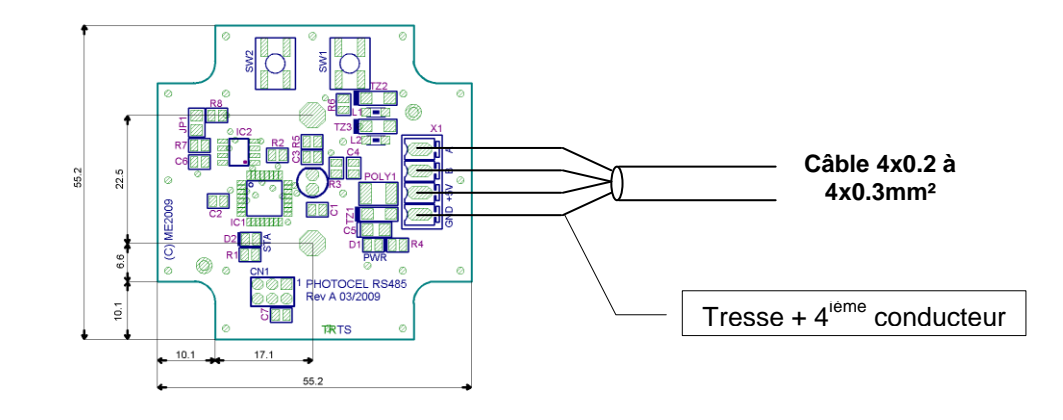

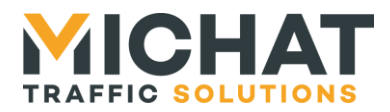

### B. Cellule sur réseau IP

<span id="page-9-0"></span>Une cellule bus RS485 peut également être raccordé sur le réseau IP à travers une carte de conversion de protocole IP/Série. Il ne faudra, dans ce cas, pas oublier de configurer l'adresse IP de la cellule dans le module Amandyn 2.

### C. Cellule sur entrée externe

<span id="page-9-1"></span>L'entrée externe N°12 du module permet de brancher un interrupteur crépusculaire, une horloge astronomique ou un relais connecté à la commande de l'Eclairage Public du site.

Pour cela on utilisera l'entrée AUXIN12 du module AMANDYN. Cette entrée fonctionnant sous très basse tension on devra utiliser un relais intermédiaire comme décrit ici, pour toutes les applications utilisant une sortie 230V :

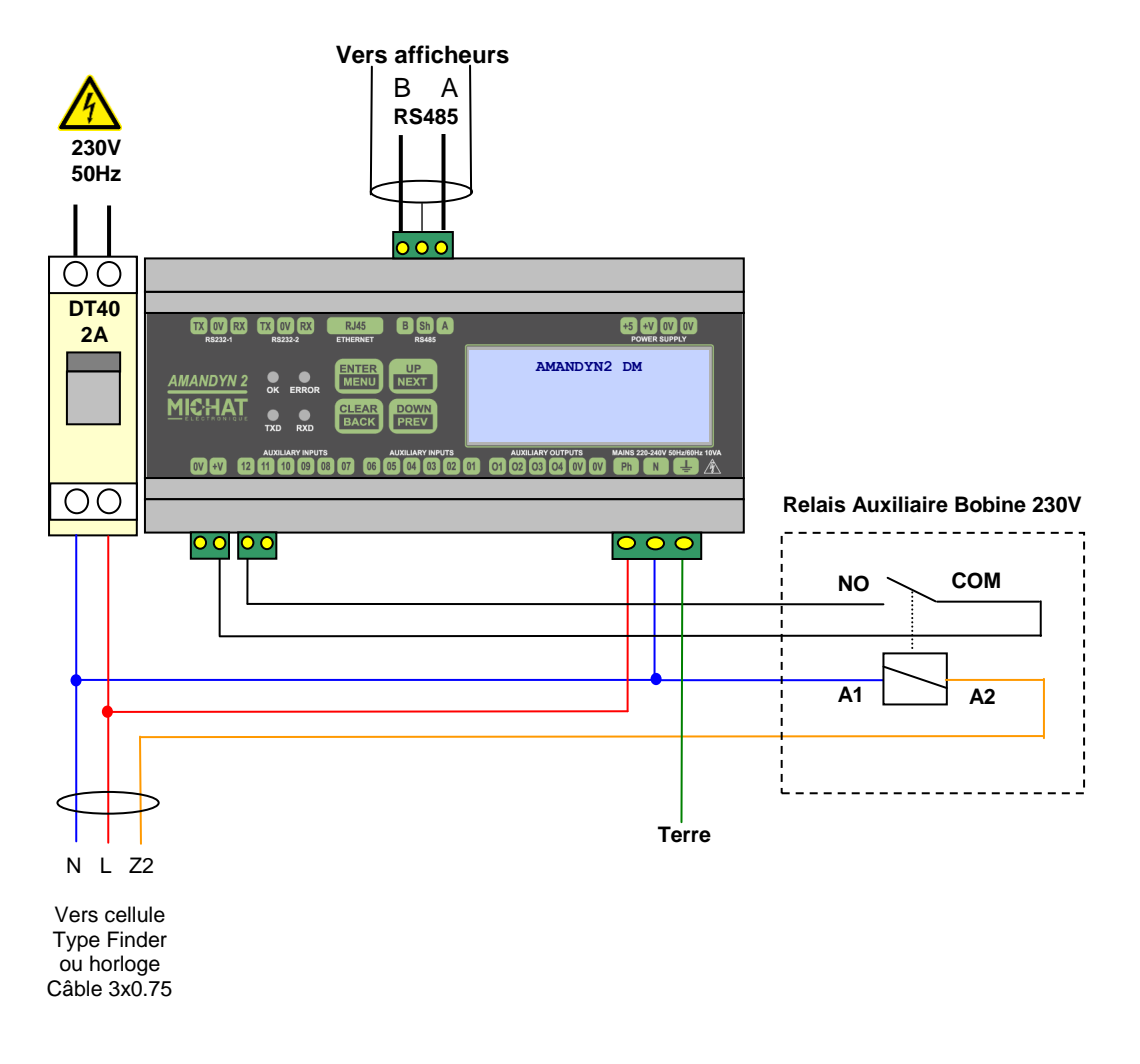

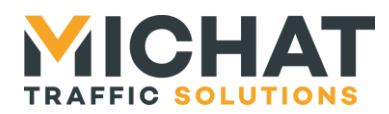

Lorsque le relais est fermé (+V relié à l'entrée AUXIN 12) on considère que l'on est en en mode « nuit » et les afficheurs utiliseront le réglage de luminosité minimale.

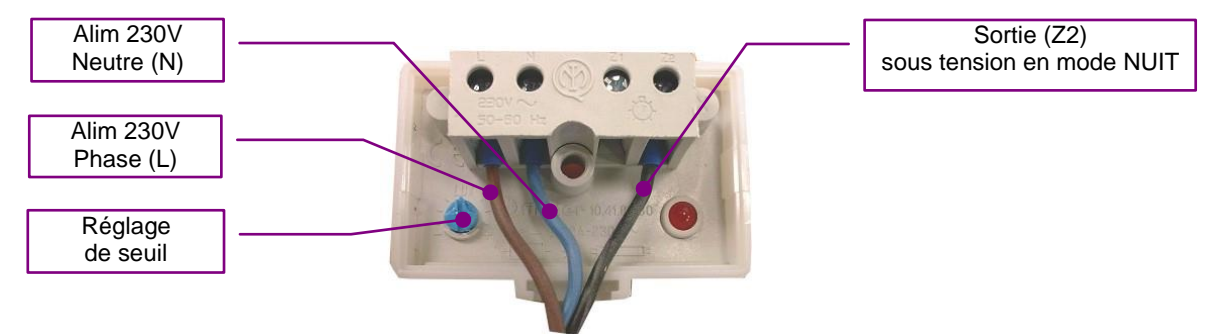

*Exemple : Inter crépusculaire Finder avec sortie 230V AC*

### <span id="page-10-0"></span>*1.8. Contacts pour messages prioritaires*

Chaque afficheur peut être associé à une entrée contact SEC permettant l'envoi d'un message prioritaire. Ce message est configurable à partir du logiciel de pilotage.

Chaque afficheur peut être associé à une des entrées IN01 à IN10 ou à aucune entrée. Ce choix se fait dans les menus du module Amandyn 2.

La polarité des contacts de message prioritaires (NO/NC) peut également être sélectionnée dans les menus du module Amandyn 2.

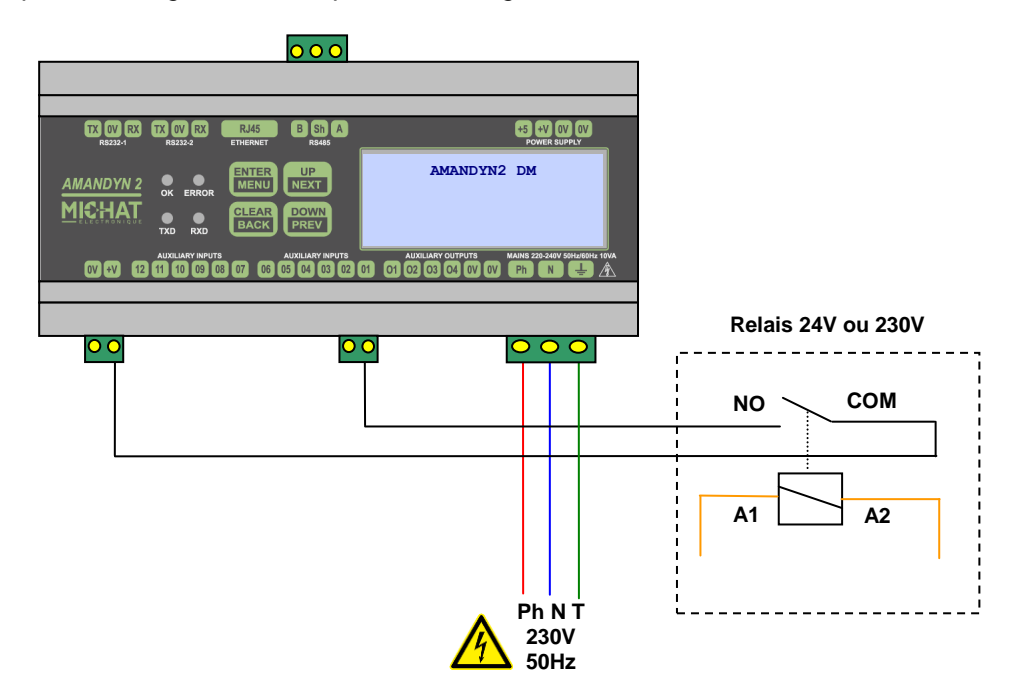

*Exemple de câblage du contact pour le message des afficheurs associés à l'entréée IN01*

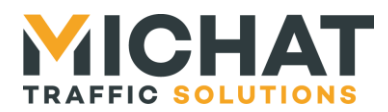

# <span id="page-11-1"></span><span id="page-11-0"></span>**2. Utilisation des menus de l'AMANDYN**

### *2.1. Présentation de la face avant*

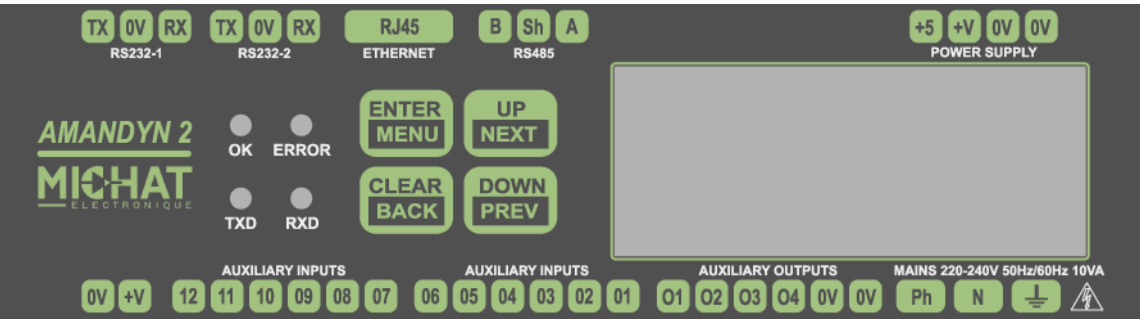

La face avant permet d'obtenir des informations sur l'état du module Amandyn 2 et d'accéder à sa configuration. On y trouve aussi un repérage de l'ensemble des connexions nécessaires à l'Amandyn 2.

Sur la partie droite on trouve 4 LEDs indiquant l'état du module :

- *OK* : LED verte dont le clignotement indique un module en fonctionnement.
- *ERROR* : LED rouge, allumée lors de la détection d'une erreur (corruption des données ou erreurs lors d'une transmission) avec les afficheurs.
- *TXD* : LED jaune, s'allume lors de l'émission de données vers les afficheurs.
- *RXD* : LED jaune, s'allume lors de la réception de données des afficheurs.

La partie centrale comporte 4 boutons permettant de naviguer dans les menus.

- *ENTER / MENU* : valider un choix, accéder à un sous menu, ou bien appeler le menu de configuration.
- *CLEAR / BACK* : annuler une action, retourner au menu précédent.
- *UP / NEXT* : augmenter une valeur, élément supérieur d'un menu.
- *DOWN / PREV* : diminue une value, élément inférieur d'un menu.

A droite, un afficheur de 4 lignes de 20 caractères permet un descriptif des actions en cours ainsi que le configuration du module. La première ligne de cet écran est généralement occupée par un titre, centré, situant l'action décrite sur les lignes suivantes.

Sur l'embase Ethernet , se trouvent deux LEDs :

- *LINK* : LED jaune indiquant que le module est connecté au réseau Ethernet.
- *ACT : LED verte dont le clignotement indique une activité sur le réseau Ethernet.*

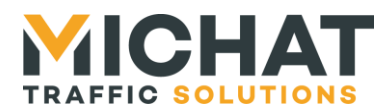

## <span id="page-12-0"></span>*2.2. Ecran principal*

L'écran principal permet de connaître l'état des afficheurs.

Cet écran ne peut afficher les états que de neuf afficheurs à la fois. Si le module pilote plus d'afficheurs, les états affichés vont défiler toutes les cinq secondes.

Pour chaque afficheur, les informations suivantes sont fournies :

- le numéro de l'afficheur
- le statut de l'afficheur :
	- o **?** : Statut inconnu
	- o **ERR** : Erreur de communication
	- o **OK** : Communication réussie

Si une information est reçu d'une centrale Designa, ACS ou Générique elle s'affiche dans sur la dernière ligne de l'afficheur.

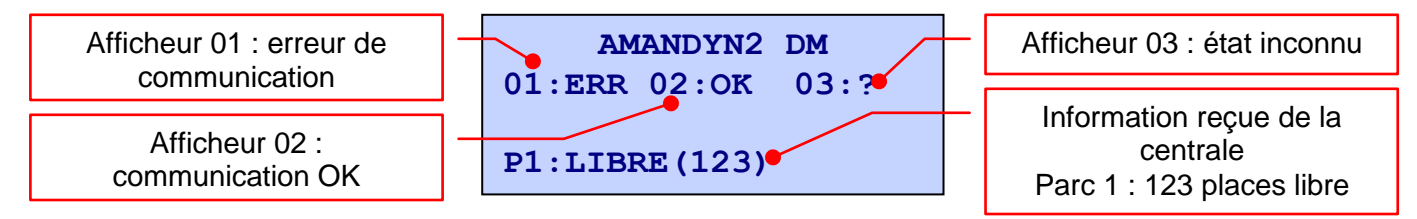

### <span id="page-12-1"></span>*2.3. Ecrans de travail*

Lorsque le module effectue la tâche de mise à jour des afficheurs, divers écrans indiquant ce qui est fait (lecture des places, envoi des messages, gestion de la luminosité, …) s'affichent et permettent de contrôler le bon déroulement de ces tâches.

### <span id="page-12-2"></span>*2.4. Menu déroulant*

Les menus déroulant permettent d'accéder aux divers paramètres de l'application. La première ligne de l'écran contient le titre du menu. Sur les autres lignes on trouve les entrées du menu. L'entrée active se trouve sur la troisième ligne encadrée des symboles → et **←**.

Un appui sur « *ENTER* » permet d'entrer dans le sous-menu sélectionné. Un appui sur « *CLEAR »* permet de revenir au menu précédent (ou de quitter le menu si on déjà est au premier niveau de menu)

*Exemple de menu déroulant :*

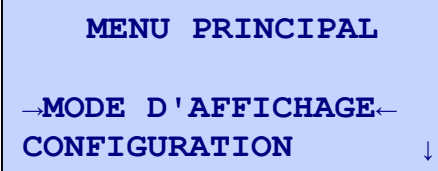

Dans cet exemple on propose la sélection d'une fonction dans une liste. L'élément sélectionné est « MODE D'AFFICHAGE ». On notera que la flèche pointant vers le bas indique que d'autres choix sont disponibles.

Un appui sur le bouton « *DOWN* » permet de passer au choix suivant.

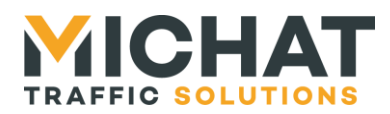

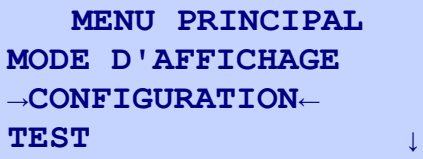

L'élément sélectionné est maintenant « CONFIGURATION». Un nouvel élément est apparu comme prochain élément et la flèche nous indique que d'autres éléments sont encore disponibles. On appuie de nouveau sur « *DOWN* ».

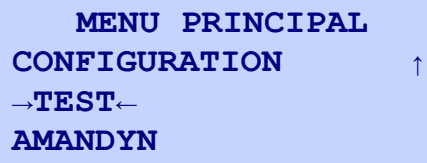

L'élément sélectionné est maintenant « TEST ». La flèche pointant vers le haut nous indique qu'il existe des choix précédent, mais plus de choix possibles ensuite.

### <span id="page-13-0"></span>*2.5. Listes à choix simple et listes à choix multiples*

Ces listes permettent de sélectionner une (choix simple) ou plusieurs (choix multiples) options parmi celles proposées.

La navigation dans ces listes se fait de la même façon que pour les menu déroulant (cf. [2.4\)](#page-12-2).

La liste à choix simple permet de sélectionner une option unique parmi plusieurs. Lorsqu'un nouvelle entrée est sélectionnée l'entrée précédemment sélectionnée est automatiquement désélectionnée.

La liste à choix multiples permet de choisir une, plusieurs ou aucune options parmi plusieurs.

Chaque élément de la liste est précédé de **[\*]** ou de **[ ]** selon qu'il est sélectionné ou non.

Un appui sur « *ENTER »* sélectionne l'élément courant. Un appui sur le bouton « *CLEAR »* désélectionne l'élément courant d'une liste à choix multiples.

En début et fin de liste une entrée **VALIDER/ANNULER** permet de sortir du menu en validant (bouton « *ENTER »*) ou en annulant (bouton « *CLEAR »*) les modifications.

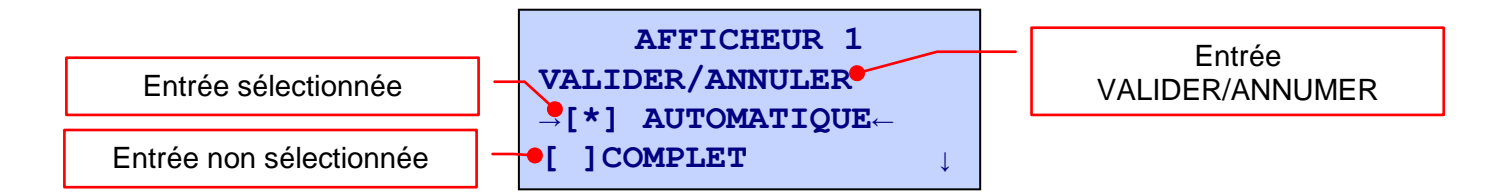

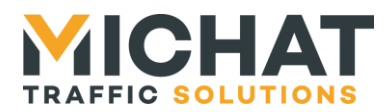

### <span id="page-14-0"></span>*2.6. Écran de saisie de nombres*

Cet écran permet de saisir une valeur numérique. Il se compose d'une indication sur la valeur à saisir (première ligne, centrée) et de la valeur en cours d'édition sur la troisième ligne.

*Exemple de saisie numérique :*

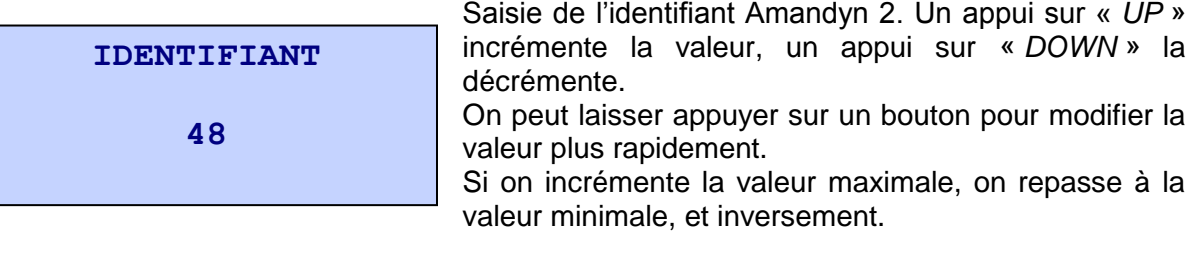

### <span id="page-14-1"></span>*2.7. Écran de saisie grands de nombres*

Cet écran permet de saisir une valeur numérique élevée sur sept digits. Comme précédemment, la première ligne indique valeur à saisir. On trouve sur la troisième ligne la valeur en cours d'édition, puis sur la quatrième ligne un indicateur de position.

*Exemple de saisie numérique :*

**IDENTIFIANT 0200782 ↑** 

Le symbole flèche vers la haut indique quel digit est en train d'être modifié. Le bouton « *UP* » incrémente le digit, le bouton « *DOWN* » le décrémente.

L'appui sur bouton « *ENTER* » permet de passer au digit suivant, puis de valider si le digit sélectionné est le dernier. De manière similaire, l'appui sur le bouton « *BACK* » permet de passer au digit précédent, ou de quitter la saisie si le digit sélectionné est le premier.

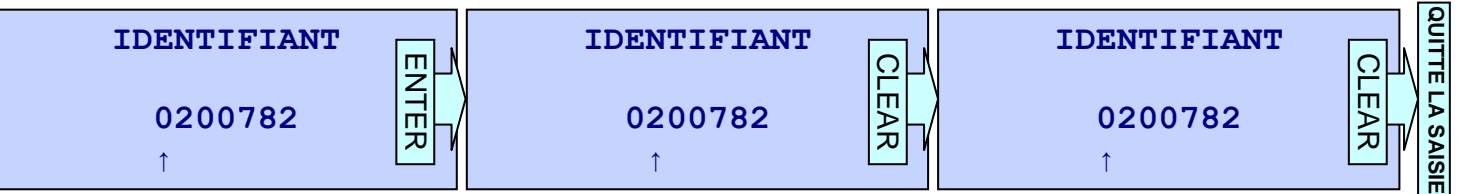

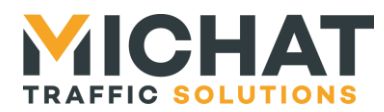

### <span id="page-15-0"></span>*2.8. Écran de saisie d'adresse IP*

Cet écran permet de saisir une valeur ayant la forme d'une adresse IP (adresse IP, masque de sous réseau, …). Comme précédemment, la première ligne indique le type d'adresse saisie. On trouve sur la troisième ligne l'adresse en cours de modification, puis sur la quatrième ligne des indicateurs de position.

*Exemple de saisie d'adresse IP :*

**ADRESSE IP**

**192.168.001.005 ↑\*↓** 

Le symbole étoile indique quel nombre est en train d'être modifié. Les flèches pointant vers le haut et le bas indiquent les possibilités de modifications de ce nombre. Le bouton « *UP* » incrémente le nombre, le bouton « *DOWN* » le décrémente.

Comme précédemment, l'appui sur bouton « *ENTER* » permet de passer au nombre suivant, puis de valider si le nombre sélectionné est le dernier. De manière similaire, l'appui sur le bouton « *BACK* » permet de passer au nombre précédent, ou de quitter la saisie si le nombre sélectionné est le premier.

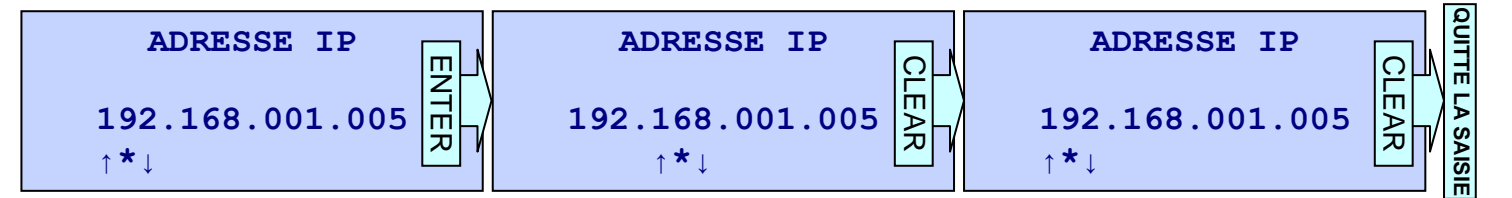

### <span id="page-15-1"></span>*2.9. Écran de saisie d'adresse MAC*

Cet écran permet de saisir une adresse MAC. Le titre de l'écran figure toujours au centre de la première ligne. On trouve sur la troisième ligne l'adresse en cours de modification, puis sur la quatrième ligne des indicateurs de position.

*Exemple de saisie d'adresse MAC :*

**ADRESSE MAC 00:0B:06:E3:40:80 ↑\*** 

Le symbole étoile indique quel nombre hexadécimal est en train d'être modifié. Les flèches pointant vers le haut et le bas indiquent les possibilités de modifications de ce nombre. Le bouton « *UP* » incrémente le nombre, le bouton « *DOWN* » le décrémente.

La navigation entre les nombre hexadécimaux se fait de la même façon que pour la saisie d'adresse IP (cf. [2.8\)](#page-15-0).

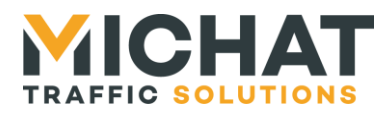

### <span id="page-16-0"></span>*2.10. Écran de test*

Cet écran affiche les statistiques de test. La première ligne indique l'afficheur (dans le cas d'un test d'afficheurs) ou l'adresse IP (dans le cas d'un test de type PING) actuellement testé. La seconde ligne indique le nombre de tests effectués , la troisième, le nombre de tests réussis et la quatrième, le nombre de tests échoués.

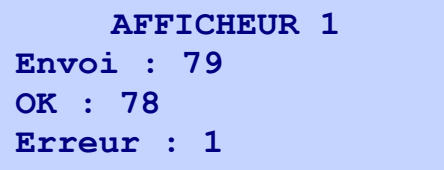

### <span id="page-16-1"></span>*2.11. Écran de saisie de l'heure*

Cet écran permet le paramétrage d'une heure sous le format *hh:mm* avec format horaire sur 24 heures.

*Exemple de saisie de l'heure :*

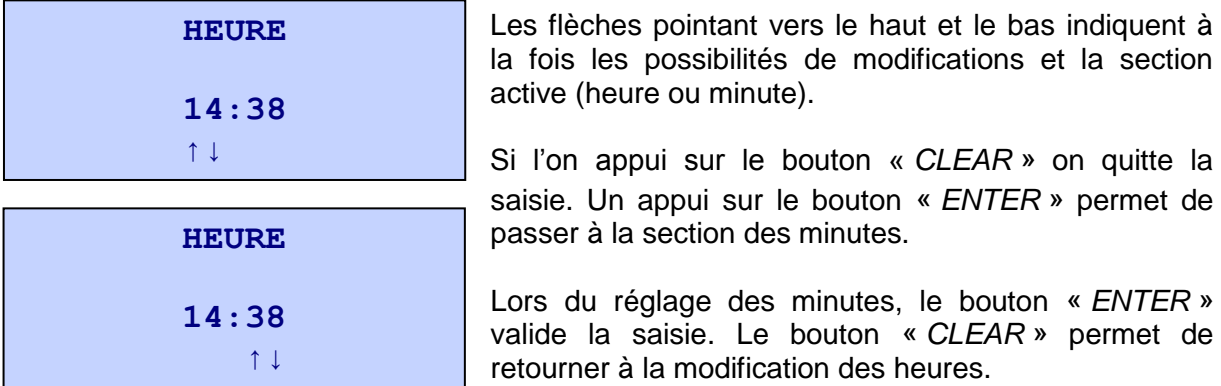

### <span id="page-16-2"></span>*2.12. Écran de saisie de date*

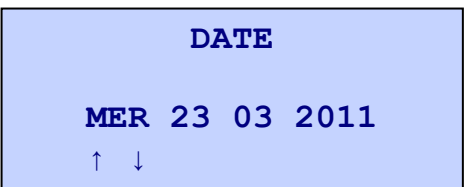

L'écran de saisie de date permet d'entrer le jour de la semaine, le jour du mois, le mois et l'année.

Sur un fonctionnement similaire au menu de saisie des heures minutes, on trouve différentes sections (jour, date, mois et année) dans la saisie.

Le bouton « *ENTER* » permet de passer à la section suivante, sauf si la section active est la dernière (l'année), auquel cas ce bouton permet de valider la saisie.

Le bouton « *CLEAR* » permet de passer à la section précédente, sauf si la section active est la première (le jour de la semaine), auquel cas ce bouton quitte la saisie.

La section active est repérée par les flèches sur la quatrième ligne de l'écran. Ces flèches indiquent aussi, par leur sens, les modifications possible sur la valeur.

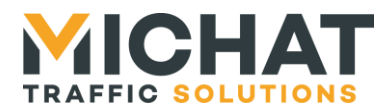

# <span id="page-17-1"></span><span id="page-17-0"></span>**3. Configuration du module Amandyn 2**

### *3.1. Appel du menu de configuration*

Lorsque le module effectue sa tâche principale, un appui sur le bouton « *MENU* » permet d'accéder au menu de configuration. Un appui sur le bouton « *BACK* » permet de quitter ce menu et retourner à la tâche principale.

*► Lorsque que l'on accède à la configuration, le module Amandyn 2 stoppe sa tâche mais reçoit encore les trames Ethernet.*

```
MENU PRINCIPAL
```
**→MODE D'AFFICHAGE← CONFIGURATION ↓** Si aucune action n'est effectuée durant une minute, l'application quitte automatiquement le menu et retourne à la tâche principale.

### <span id="page-17-2"></span>*3.2. Arborescence de configuration*

Une texte en bleu indique un choix de sous menu dans la liste déroulante. Un texte en jaune le choix d'une option avec en souligné le choix par défaut.

```
 MODE D'AFFICHAGE
```
*CHOIX AFFICHEUR [ AFFICHEUR 1 / … / AFFICHEUR 20 ]*

*Sélection du mode :* **[ AUTOMATIQUE / COMPLET/ FERME / MESSAGE / ETEINT ]**

**Configuration**

**NOMBRE D'AFF. : Définit le nombre d'afficheurs gérés par le module DELAIS RAF. : Définit, en secondes, le délais d'actualisation des afficheurs AFFICHEURS**

*CHOIX AFFICHEUR [ AFFICHEUR 1 / … / AFFICHEUR 20 ]*

**TYPE DE PROTOCOLE : Protocole à utiliser [ TRAFIC RS485 / TRAFIC IP ]**

**ADRESSE TRAFIC : Adresse de l'afficheur sur le bus RS485**

**ADRESSE IP : Adresse IP de l'afficheur (s'il utilise le protocole Trafic par IP)**

**TYPE D'AFFICHEUR : Précise le type d'afficheur [ SIMPLE / BI-LIGNE / COULEUR / TRI-CHROME / BI-LIGNE TRI ]**

**PICTOGRAMME : Précise la présence de PICTO [ SANS PICTO / AVEC PICTO ]**

**PARC ASSOCIE : Sélection du parc associé ou d'aucun parc si afficheur d'info [ AUCUN (INFO) / PARC 1 / … / PARC 20 ]**

**ENTREE PRIO : Sélection de l'entrée prioritaire associée [ AUCUNE / IN01 / … / IN10 ]**

**INT / EXT : Sélection de la position de l'afficheur pour le réglage de luminosité [ EXTERIEUR / INTERIEUR ]**

**AFF PLACES LIBRES**

**MODE : Sélection du mode d'affichage des places libres [ AUTOMATIQUE / ALIGNE GAUCHE / ALIGNE DROITE ]**

**NOMBRE CARACTERES : Nombre de caractères pour l'affichage des places libres**

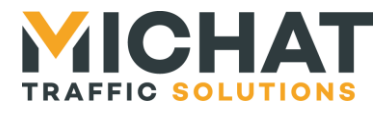

**PORT TRAFIC : Choix du port UDP cible pour le protocole Trafic par IP PARCS**

#### *CHOIX DU PARC [ PARC 1 / … / PARC 20 ]*

- **CENT/ZONE/CAT/TOT : Identifiant de la centrale gérant le parc, zone de comptage Skidata, catégorie de comptage Skidata ou nombre total de places (Intraparc**
- **ID PARC : Identifiant du parc**
- **PARC/ZONE : Choix parc / zone de comptage : [ PARC / ZONE ]**

#### **LUMINOSITE**

- **MODE : Fonctionnement : [ EXTERNE / BUS / FORCE JOUR / FORCE NUIT / IP / DESACTIVEE ]**
- **NIVEAU MINIMUM : Intensité lumineuse minimale (1 à 255)**
- **NIVEAU MAXIMUM : Intensité lumineuse maximale (1 à 255)**
- **NIVEAU INTERIEUR : Intensité lumineuse pour les afficheurs d'intérieur (1 à 255)**
- **ADRESSE IP : Adresse IP de la cellule (pour une cellule IP uniquement)**
- **POL ENTREES PRIO : Choix de la polarité des entrées prioritaires : [ NO / NC ]**
- **ENVOI DATE/HEURE : Choix de l'interprétation ou non des balises de date et d'heure par l'Amandyn : [ DESACTIVE / ACTIVE ]**

#### **AMELIORATION TRAF**

**ETAT : Sélection de l'état du système d'amélioration de communication Trafic : [ DESACTIVE / ACTIVE ]**

- **TIMEOUT : Timeout de réception de la réponse Trafic**
- **NB RENVOIS : Nombre de réémissions avant de considérer la communication avec l'afficheur en erreur**

**MESSAGE PAR DEF. : Choix du message à afficher si l'état du parc n'est pas connu : [ " ?" / "---" / "OUVERT" / AFF. ETEINT / MESAGE FORCE ]**

#### **CENTRALE**

**ADRESSE IP : Adresse IP de la centrale**

**IDENT/ELODIE : Identifiant de la centrale ou code ELODIE**

**FORMAT AFFICHAGE : Mode d'affichage des places libres [ VISITEURS / TOTAL ]**

#### **PARAM. AVANCE**

**ETAT : Sélection de l'utilisation d'un port UDP/TCP spécifique : [ DESACTIVE / ACTIVE ]**

**PORT DE LIAISON : Port UDP/TCP spécifique**

#### **AGE MAX DONNEES**

**ETAT : Choix de l'activation de l'âge maximal des données lues sur les centrales : [ DESACTIVE / ACTIVE ]**

**AGE MAXIMAL : Âge maximal en minutes**

#### **TESTS**

**TEST AFFICHEURS : Test de la liaison avec des afficheurs**

**PING : Test de liaison IP de type ping**

#### **CONTROLE**

**Système des infos parcs : [ DESIGNA IP / DESIGNA SERIE / SKIDATA IP / GENERIQUE / ORBILITY / PARKEON / INTRAPARC / PARKHELP / AFAPARK / THALES / S&B / WPS / WINSP SCHICK / ML ELEC. / SKIDATA PGS / SQUARE SYSTEM / IEM / AMANO / FAAC / BFT / Q-FREE / CARLO GAVAZZI ]**

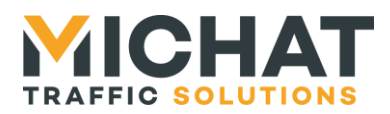

#### **AMANDYN**

**DATE ET HEURE**

**HEURE : Réglage de l'heure**

**DATE : Réglage de la date**

**HEURE D'ETE AUTO : (Dés)activation du passage automatique à l'heure d'été**

**SYNCH. AFFICHEURS : Synchronisation de la date et de l'heure avec les afficheurs**

**LIAISON AFF : Vitesse de communication avec les afficheurs : [ 1200 BAUDS / 9600 BAUDS ]**

#### **PARAMETRES RESEAU**

**MODE EPHY : Vitesse de communication Ethernet : [ AUTOMATIQUE / AUTO NEG. / 100 FULL DUP. / 100 HALF DUP. / 10 FULL DUP. / 10 HALF DUP. ]**

**DETECTION LIEN : Forçage de détection d'une liaison Ethernet**

**ADRESSE IP : Adresse IP du module**

**MASQUE RESEAU : Masque du réseau sur lequel se trouve le module**

**ADRESSE GTW : Adresse de la passerelle par défaut**

**ADRESSE MAC : identifiant de l'adresse physique MAC du module**

**IDENTIFIANT : Identifiant du module (N/A)**

**LANGUE : Choix de la langue [ FRANCAIS / ENGLISH ]**

**TEST REDEM. WDG : Test du watchdog externe**

**INIT. PARAMETRES : Ré-initialisation des paramètres par défaut**

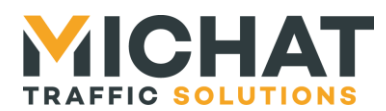

### <span id="page-20-0"></span>*3.3. Description avancée des options*

### A. Mode de fonctionnement

<span id="page-20-1"></span>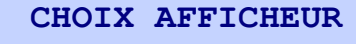

**→AFFICHEUR 1←**

En choisissant l'option « *MODE D'AFFICHAGE* » du menu principal, on modifie le mode de fonctionnement d'un des afficheurs associés au module. Les afficheurs configurés sont présentés sous forme d'une liste.

Les modes possibles pour un afficheur sélectionné sont :

- **AUTOMATIQUE** : les informations transmises par la centrale de gestion (état complet, fermé ou nombre de places libres) sont relayées à l'afficheur.
- **COMPLET** : forçage local en complet avec le message associé
- **FERME** : forçage local en fermé avec le message associé
- **MESSAGE** : forçage en mode message
- **ETEINT**: arrêt de l'afficheur concerné

### B. Configuration globale

<span id="page-20-2"></span>L'option « *CONFIGURATION* » permet la configuration avancée du réseau d'afficheurs.

Les options possibles sont :

- **NOMBRE D'AFF.** : nombre total d'afficheurs reliés au module
- **DELAIS RAF.** : délais entre 2 actualisation des afficheurs.
- **PORT TRAFIC** : PORT UDP cible à utiliser pour le protocole Trafic par IP

### B.1. Configuration des afficheurs

Dans le menu *« CONFIGURATION »*, l'option *« AFFICHEURS »* permet une configuration spécifique de chacun des afficheurs.

- **TYPE DE PROTOCOLE**: permet d'indiquer quel protocole est utilisé. Pour l'instant les protocoles Trafic sur RS485 et Trafic sur IP sont disponibles.
- **ADRESSE TRAFIC** : c'est l'adresse physique d'un afficheur, telle que définie dans le protocole TRAFIC. par défaut elle est de 48 en décimal (ce qui correspond au code ASCII « 0 »).
- **ADRESSE IP** : permet de saisir l'adresse IP d'un afficheur. Il s'agit soit de l'adresse IP du module IP soudé sur la carte DCPU2 ou de l'adresse IP de la carte de conversion de protocole IP/Série sur laquelle est connectée la carte de pilotage.
- **TYPE D'AFFICHEUR** : choix du type d'afficheur : simple, bi-ligne, couleur, trichrome ou bi-ligne tri-chrome
- **PICTOGRAMME** : permet d'indiquer si l'afficheur comporte un PICTO ou non.
- **PARC ASSOCIE** : Association de l'afficheur avec un parc ou bien aucun parc si l'on souhaite disposer d'un afficheur d'information.
- **ENTREE PRIO.** : Choix de l'entrée prioritaire associée à l'afficheur.
- **INT / EXT** : Choix de la position de l'afficheur pour utiliser la luminosité d'intérieur ou d'extérieur

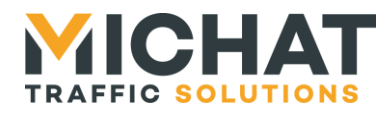

 **AFF PLACES LIBRES** : Choix du mode d'affichage des places libres (automatique sur un nombre donnés de caractères avec alignement à gauche ou à droite)

Un afficheur associé à un parc peut être piloté par les informations de la centrale de contrôle d'accès ou par un message forcé de l'exploitant. Un afficheur d'information n'est pas associé à une centrale et ne permet que d'afficher des messages définis sur l'application PC (le mode AUTO ne peut être activé).

#### B.2. Configuration des parcs

Dans le menu « CONFIGURATION », l'option « PARCS » permet de configurer chaque parc indépendamment. Une fois le parc de votre choix sélectionné, trois paramètres peuvent être configurés :

- **CENT/ZONE/CAT/TOT**: identifiant de centrale utilisé pour lire l'état du parc Ou catégorie de comptage Skidata (si le parc n'est pas une zone) Ou zone de comptage Skidata (si le parc est une zone) Ou dans le cas d'une centrale INTRAPARC, le nombre total de places du parc
- **ID PARC** : identifiant de parc utilisé pour lire l'état du parc
- **PARC/ZONE** : Choix entre un parc et une zone de comptage

### B.3. Luminosité

Dans le menu *« CONFIGURATION »*, l'option *« LUMINOSITE »* permet une configuration des paramètres de gestion de la luminosité.

- **Mode** :
	- **EXTERNE** : Ce mode permet de s'adapter à une entrée pour déterminer si l'on est en jour (niveau max) ou en nuit (niveau min).
	- **BUS** : Permet d'interroger une cellule spécifique sur le bus RS485 et d'adapter progressivement la luminosité.
	- **FORCE JOUR** : Force le niveau maximum.
	- **FORCE NUIT** : Force le niveau minimum.
	- **IP** : Permet d'interroger une cellule spécifique sur réseau IP et d'adapter progressivement la luminosité.
	- **DESACTIVEE** : Désactive la gestion de la luminosité par l'Amandyn 2.
- **NIVEAU MINIMUM** : Définit le niveau minimal envoyé aux afficheurs, de 1 à 255.
- **NIVEAU MAXIMUM** : Définit le niveau maximal envoyé aux afficheurs, de 1 à 255.
- **NIVEAU INTERIEUR** : Définit le niveau envoyé aux afficheurs d'intérieur, de 1 à 255.
- **ADRESSE IP** : permet de saisir l'adresse IP de la cellule. Il s'agit de l'adresse IP de la carte de conversion de protocole IP/Série sur laquelle est connectée la cellule

#### B.4. Polarité des entrées prioritaires

Dans le menu *« Configuration »*, l'option *« Polarité entrées prio. »* permet de sélectionner la polarité des entrées prioritaires (IN1 à IN10).

- **NO** : Contact normalement ouvert .L'entrée est active lorsqu'on ferme le contact.
- **NC** : Contact normalement fermé .L'entrée est active lorsqu'on ouvre le contact.

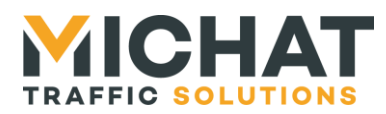

### B.5. Envoi de la date et de l'heure

Dans le menu *« Configuration »*, l'option *« Envoi date/heure »* permet de choisir si l'Amandyn interprète les balise de date et d'heure ou les envoie telles quelles aux afficheurs.

### B.6. Amélioration Trafic

Dans le menu *« Configuration »*, l'option *« Amélioration Traf »* permet de configurer le système d'amélioration de la communication Trafic.

- **ETAT** : Activation ou désactivation de l'amélioration Trafic
- **TIMEOUT** :Timeout de réponse des afficheurs
- **NB RENVOIS** : Nombre maximal de renvois du message à l'afficheur en cas d'échec

### B.7. Message par défaut

Dans le menu *« Configuration »*, l'option *« Message par def. »* permet de configurer le message à envoyer si l'état d'un parc est inconnu. Il peut s'agir de :

- Un point d'interrogation (« ? »)
- Trois tirets (« --- »)
- Le mot « OUVERT »
- Un message vide éteignant l'afficheur
- Le message forcé qui a été configuré

### C. Centrale

<span id="page-22-0"></span>L'option « *CENTRALE* » permet de renseigner des paramètres liés à l'utilisation d'une centrale en interrogation TCP. Ces paramètres sont notamment utilisées dans le cas d'un pilotage par Skidata ou Parkeon.

- **ADRESSE IP** : Adresse IP de la centrale
- **IDENT/ELODIE** : Identifiant de la centrale. C'est-à-dire le numéro d'installation d'une centrale Skidata ou le code ELODIE d'une centrale INTRAPARC.
- **FORMAT AFFICHAGE** : Mode d'affichage du nombre de places libres, soit affichage uniquement du nombre de places VISITEURS soit affichage du nombre de places TOTAL incluant les places libres pour abonnés.
- **PARAM. AVANCE** : Activation et choix d'un port UDP/TCP différent de celui par défaut pour le protocole de communication avec la centrale
- **AGE MAX DONNEES** : Activation d'une détection de la péremption des données lues depuis la centrale et configuration du timeout correspondant pour repasser le parc en état inconnu en cas de rupture de communication

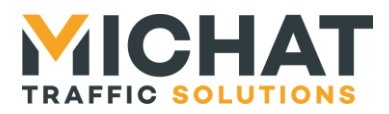

### D. Test de liaison

<span id="page-23-0"></span>En choisissant l'option « *TESTS* » du menu principal, on peut effectuer une série de tests communications. Le module affichera alors le nombre de requêtes et le rapport entre les échanges corrects et les échanges avec erreur.

Plusieurs tests sont possibles :

- **TEST AFFICHEURS** : Permet de sélectionner les afficheurs à tester parmi ceux configurés dans le module. Une fois cette sélection faite le test se lance.
- <span id="page-23-1"></span>**PING** : Permet de lancer des pings sur l'adresse IP spécifiée.

### E. Mode de Contrôle

L'option « *CONTROLE* » permet de définir le type de centrale de contrôle du système.

On peut établir une liaison :

- **DESIGNA IP** : Liaison Ethernet avec centrale Designa de type ABACUS (diffusion UDP des informations).
- **DESIGNA SERIE** : Liaison série avec centrale Designa
- **SKIDATA IP** : Liaison Ethernet avec centrale Skidata HostCom (serveur TCP)
- **GENERIQUE** : Liaison série ou Ethernet (UDP) au format générique défini dans ce document.
- **ORBILITY** : Liaison série avec centrale Orbility.
- **PARKEON** : Liaison Ethernet avec centrale Parkeon (serveur TCP)
- **INTRAPARC** : Liaison Ethernet avec centrale Intraparc.
- **PARKHELP** : Liaison série avec centrale PARKHELP
- **AFAPARK** : Liaison série avec centrale Afapark (basée sur le protocole Modbus ASCII)
- **THALES** : Liaison Ethernet avec centrale Thales
- **S&B** : Liaison série ou Ethernet (UDP) avec centrale Scheidt & Bachmann au format générique défini dans ce document.
- **WPS** : Liaison série avec centrale WPS
- **WINSP SCHICK** : Liaison Ethernet avec centrale WinSP de Schick (serveur TCP)
- **ML ELEC**. : Liaison Ethernet avec centrale ML ELECTRONIQUE (serveur TCP)
- **SKIDATA PGS** : Liaison série avec centrale Skidata PGS
- **SQUARE SYSTEM** : Liaison série avec centrale Square system (basée sur le protocole Modbus TCP)
- **IEM** : Liaison Ethernet avec centrale IEM (serveur TCP)
- **AMANO** : Liaison série avec centrale Amano
- **FAAC** : Liaison série ou Ethernet (UDP) avec centrale FAAC au format générique défini dans ce document.
- **BFT** : Liaison série ou Ethernet (UDP) avec centrale BFT au format générique défini dans ce document.
- **Q-FREE** : Liaison Ethernet avec centrale Q-Free
- **CARLO GAVAZZI** : Liaison série avec centrale Cralo Gavazzi (basée sur le protocole Modbus TCP)

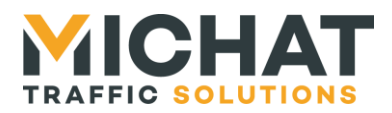

### F. Configuration avancée : Amandyn 2

<span id="page-24-0"></span>On accède aux options de configuration du module AMANDYN 2 en sélectionnant l'option « *AMANDYN* » du menu.

- **LIAISON AFF** : permet de choisir entre deux vitesses le rythme de transmission des informations aux afficheurs : 1200 ou 9600 bauds. 1200 Bauds est la vitesse par défaut.
- **IDENTIFIANT** : permet la saisie d'un identifiant numérique unique pour chaque Amandyn 2. Cet identifiant permet le fonctionnement d'un réseau de plusieurs modules. Il est par défaut de 48.
- **LANGUE** : choix de la langue (français ou anglais)
- **TEST REDEM. WDG** : Test du redémarrage par le watchdog externe
- **INIT. PARAMETRES** : permet de revenir à une configuration d'usine par défaut après confirmation.

**ATTENTION** : l'initialisation des paramètres fait perdre toute la configuration du module ainsi que la date et l'heure.

#### F.1. Date et heure

En choisissant l'option « DATE ET HEURE » du menu AMANDYN, vous pouvez ajuster la date et l'heure du module Amandyn 2 :

- **HEURE** : Ajustement de l'heure (cf. [2.11\)](#page-16-1).
- **DATE** : Ajustement de la date (cf. [2.12\)](#page-16-2).
- **HEURE D'ETE AUTO** : Permet de configurer l'observation automatique de l'heure d'été.
- **SYNCH AFFICHEURS** : Permet de remettre les afficheurs à l'heure depuis le module Amandyn 3 (sans nécessiter de logiciel PC).

#### F.2. Paramètres réseau

En choisissant l'option « PARAMETRES RESEAU » du menu « AMANDYN », vous pouvez configurer les paramètres suivants :

- **MODE EPHY** : Choix du mode fonctionnement de l'interface Ethernet physique :
	- **AUTOMATIQUE** : auto négociation **logicielle**
	- **AUTO NEG.** : auto négociation **matérielle** (ne fonctionne pas avec certains switchs)
	- **100 FULL DUP.** : communication dans les deux sens à la fois à la vitesse de 100 Mbits par seconde
	- **100 HALF DUP.** : communication dans un seul sens à la fois à la vitesse de 100 Mbits par seconde
	- **10 FULL DUP.** : communication dans les deux sens à la fois à la vitesse de 10 Mbits par seconde
	- **10 HALF DUP.** : communication dans un seul sens à la fois à la vitesse de 10 Mbits par seconde
- **DETECTION LIEN** : Forçage de la détection d'une liaison Ethernet en fonction des paramètres ePhy.
- **ADRESSE IP** : permet le réglage de l'adresse IP du module AMANDYN.

*Rappel* : Cette adresse doit être unique dans le réseau auquel appartient le module.

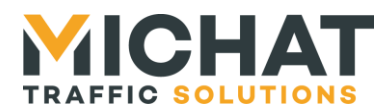

- **MASQUE RESEAU** : assure le réglage du masque de sous réseau IP.
- **ADRESSE GTW** : permet le réglage de l'adresse de la passerelle qui sera interrogée dans le cadre d'une communication vers un autre réseau IP.
- **ADRESSE MAC** : assure le réglage de l'adresse physique du module AMANDYN. *Rappel* : Cette adresse doit être unique dans la section physique Ethernet du module.

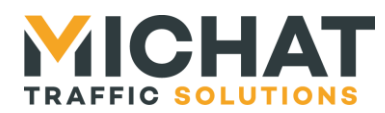

## <span id="page-26-0"></span>**4. Mise à jour du firmware**

<span id="page-26-1"></span>Le firmware des modules Amandyn 2 peut être mis à jour par Ethernet ou à l'aide d'une liaison série.

### *4.1. Généralités*

La mise à jour du firmware nécessite le logiciel PC « FirmwareLoader » :

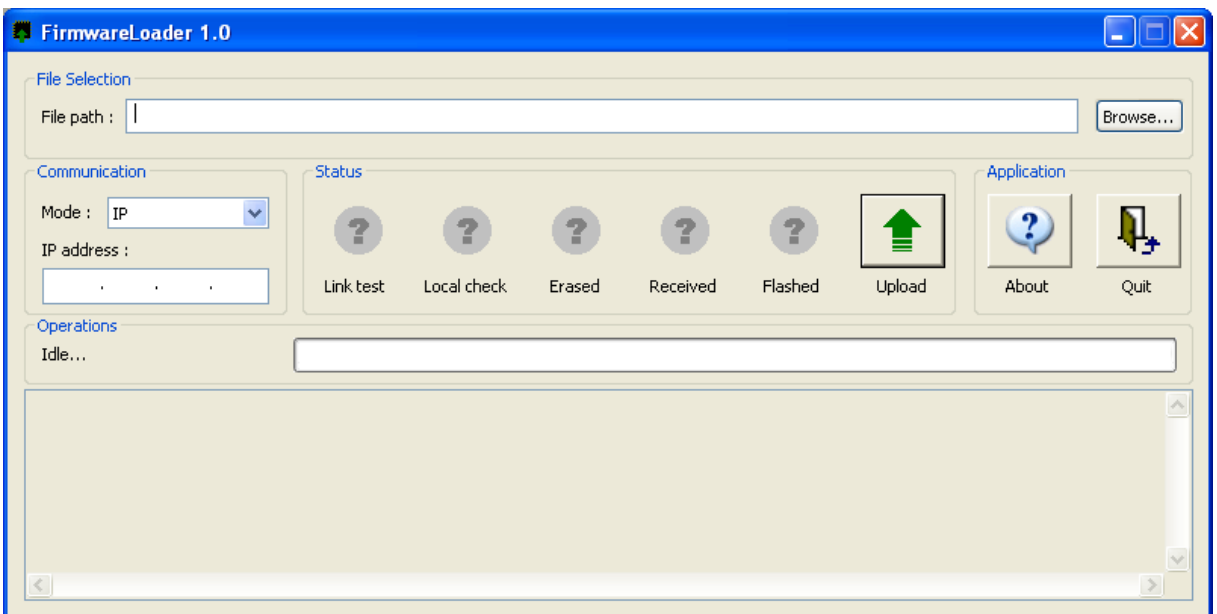

Les firmwares se présentent comme des fichiers avec l'extension *.s19* ou *.elf.s19*.

La sélection du fichier contenant le firmware à charger se fait avec le bouton **Browse…** dans la zone **File selection**. Le chemin du fichier sélectionné apparaît dans le champ **File path**.

### <span id="page-26-2"></span>*4.2. Chargement par Ethernet*

Le chargement par Ethernet ne nécessite aucune manipulation sur le module Amandyn 2 et peut donc se faire à distance.

Dans le logiciel PC « FirmwareLoader », sélectionnez le mode **IP** dans la zone **Communication**, puis entrez l'adresse IP du module à mettre à jour. **ATTENTION :** n'entrez pas une adresse de diffusion dans le réseau car celle-ci sera rejetée par le logiciel afin de ne pas mettre plusieurs modules à jour en même temps.

Cliquez ensuite sur le bouton **Upload** pour lancer la mise à jour. Celle-ci va se faire en cinq étapes :

- Test de la liaison
- Vérification du fichier
- Effacement de la mémoire tampon
- Chargement du firmware dans la mémoire tampon
- Redémarrage et *flashage* du module Amandyn 2

Pendant l'effacement et le chargement du firmware en mémoire tampon, le module Amandyn 2 continue d'effectuer sa tâche principale.

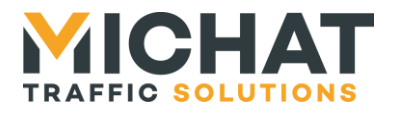

Pour chacune de ces étapes, une icône indique le résultat :

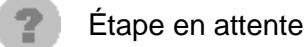

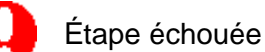

Étape réussie

Le processus de mise à jour s'arrête automatiquement lors de la première erreur rencontrée.

Le module ne pouvant plus utiliser la liaison Ethernet pendant le *flashage*, le déroulement de cette étape peut être suivie grâce à l'afficheur LCD et aux LEDs de statut. Lorsque le firmware à été correctement chargé, l'écran suivant s'affiche :

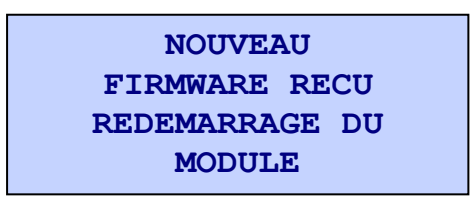

Au bout de trois secondes, le module redémarre et la LED **STATUS OK** clignote lentement pour indiquer que le module efface la mémoire du microcontrôleur.

Une fois l'effacement effectué, la LED **STATUS OK** clignote plus rapidement afin d'indiquer que le module est en train d'écrire le firmware dans la mémoire précédemment effacée.

Si une erreur survient pendant le flashage du module, celui-ci redémarre et essaie de nouveau de flasher le module.

Lorsque le firmware à été correctement écrit, le module démarre le logiciel et notifie dès que possible (i.e. lorsque la liaison Ethernet est établie et que le module n'effectue pas d'autre tâche) la réussite au logiciel PC.

Si le logiciel PC n'a pas reçu de réponse 80 secondes après le redémarrage du module, il indique un échec de la mise à jour. Il faut alors vérifier sur le module Amandyn 2 s'il y a réellement un problème ou si la notification de réussite s'est perdue.

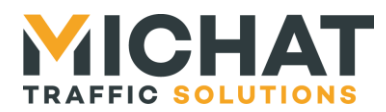

### <span id="page-28-0"></span>*4.3. Chargement par liaison série*

**ATTENTION :** Le chargement par liaison série est un mode de secours très lent à n'utiliser qu'en cas de problèmes de mise à jour par Ethernet.

Pour charger le firmware par liaison série, commencez par couper l'alimentation du module à mettre à jour et connectez le au PC via le port **RS232-1**. Ensuite, sélectionnez le mode **SERIAL** et le port COM à utiliser dans la zone **Communication** du logiciel PC « FirmwareLoader ».

Cliquez ensuite sur le bouton **Upload**. Le logiciel va chercher à détecter un module Amandyn 2.

Mettez ensuite le module sous tension afin qu'il soit détecté par le logiciel PC et que la mise à jour puisse commencer. Si le logiciel PC ne détecte aucun module Amandyn 2 avant 10 secondes, il arrête le processus et affiche un message d'erreur.

La mise à jour va se faire en quatre étapes :

- Vérification du fichier
- Effacement de la mémoire tampon
- Chargement du firmware dans la mémoire tampon
- Redémarrage et *flashage* du module Amandyn 2

Pour chacune de ces étapes, une icône indique le résultat :

Étape en attente

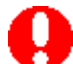

Étape échouée

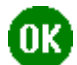

Étape réussie

Le processus de mise à jour s'arrête automatiquement lors de la première erreur rencontrée. Dans ce cas, le module tente de démarrer l'ancien firmware (s'il n'a pas déjà été effacé).

le déroulement de la mise à jour peut être visualisé à l'aide du logiciel PC et des LEDs de statut du module Amandyn 2.

Au démarrage du module, les LEDs **STATUS OK** puis **RX DATA** s'allument et s'éteignent, indiquant que le module cherche à être détecté par un PC pour le chargement de firmware par la liaison série.

Pendant le chargement du firmware en mémoire tampon, la LED **STATUS OK** clignote et la LED **RX DATA** est allumée.

Ensuite, la LED **STATUS OK** clignote lentement pour indiquer que le module efface la mémoire du microcontrôleur.

Une fois l'effacement effectué, la LED **STATUS OK** clignote plus rapidement afin d'indiquer que le module est en train d'écrire le firmware dans la mémoire précédemment effacée.

Si une erreur survient pendant le flashage du module, celui-ci redémarre et essaie de nouveau de nouveau de flasher le module.

Lorsque le firmware à été correctement écrit, le module notifie la réussite au logiciel PC et démarre le firmware chargé.

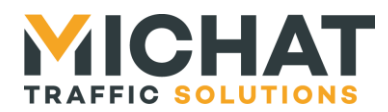

Si le logiciel PC n'a pas reçu de réponse 20 secondes après le début de l'écriture du firmware, il indique un échec de la mise à jour. Il faut alors vérifier sur le module Amandyn 2 s'il y a réellement un problème ou si la notification de réussite s'est perdue.

### <span id="page-29-0"></span>*4.4. Conservation des paramètres*

Suite à une mise à jour, les paramètres du module peuvent être perdus dans deux cas :

- Si le nouveau firmware est un logiciel totalement différent de l'ancien (par exemple chargement de Parc sur un module qui exécutait auparavant Display Manager)
- Si le format des paramètres du nouveau firmware est différent de celui de l'ancien logiciel

Dans tous les autres cas les paramètres seront conservés.

Les paramètres réseau sont, quant à eux, toujours conservés (même dans les cas d'exception) afin de pouvoir continuer à gérer le module par réseau.

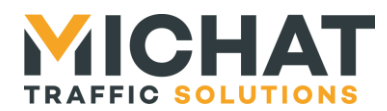

# <span id="page-30-0"></span>**5. Protocole de dialogue générique**

Le protocole d'échange d'informations générique décris ici permet d'interfacer différents systèmes sur le module AMANDYN que ce soit en utilisant la liaison série ou la liaison ethernet.

### *5.1. Liaison série*

<span id="page-30-1"></span>En utilisant une liaison de type RS232 il faudra respecter les paramètres suivants : 9600 Bauds, 8 bits d'information, 1 bit de stop, sans parité et sans contrôle de flux.

Les informations seront reçues sur le port N° 1 du module Amandyn. Seule l'entrée RXD est utilisée.

### *5.2. Liaison ethernet*

<span id="page-30-2"></span>Pour utiliser la liaison ethernet on enverra les trames de données vers le port UDP #12 du module AMANDYN.

### <span id="page-30-3"></span>*5.3. Format des trames*

Le format des trames est commun pour une liaison série ou ethernet.

Une trame d'information pour un couple (CENTRALE, PARC) est définie de la manière suivante.

<SOH> {N° CENTRALE} {N° PARC} <GS> {PLACES LIBRES} <GS> {STATUT} <EOT>

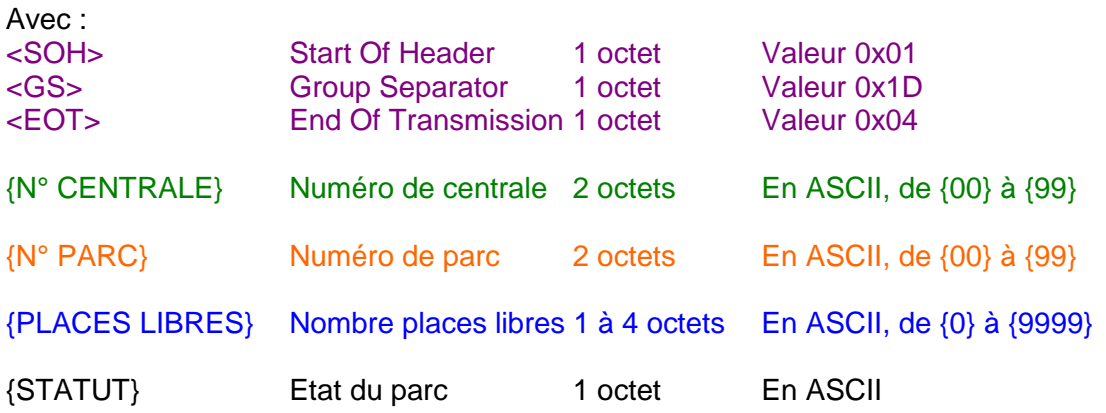

 $\rightarrow$  { } (Espace, 0x20) pour afficher le nombre de places libres du champ {PLACES LIBRES}

 $\rightarrow$  {C} pour afficher le message défini pour COMPLET

 $\rightarrow$  {F} pour afficher le message défini pour FERME

 $\rightarrow$  {A} pour arrêter un afficheur

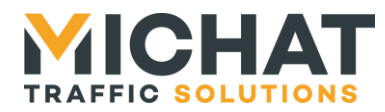

### *5.4. Exemples de trames*

<span id="page-31-0"></span><SOH> {01} {01} <GS> {1234} <GS> { } <EOT> *soit en Hexa : 0x01 0x30 0x31 0x30 0x31 0x1D 0x31 0x32 0x33 0x34 0x1D 0x20 0x04* provoquera l'affichage de « 1234 » sur le(s) panneau(x) associé(s) au couple (centrale=01 parc =01) avec le style et la police de caractères définis sur le logiciel PC Display Manager.

<SOH> {01} {01} <GS> {1234} <GS> {C} <EOT> *soit en Hexa : 0x01 0x30 0x31 0x30 0x31 0x1D 0x31 0x32 0x33 0x34 0x1D 0x43 0x04* provoquera l'affichage du message COMPLET sur le(s) panneau(x) associé(s) au couple (centrale=01 parc =01) avec le style et la police de caractères définis sur le logiciel PC. Le contenu du champ numérique est ignoré dans ce cas.

<SOH> {01} {01} <GS> { } <GS> {A} <EOT> *soit en Hexa : 0x01 0x30 0x31 0x30 0x31 0x1D 0x20 0x1D 0x41 0x04* provoquera l'extinction des afficheurs concernés.

*Remarque : respecter un intervalle de quelques centaines de ms entre chaque trames pour permettre au module ICPU de les stocker (500ms par exemple). La mise à jour du réseau d'afficheur est faite avec le délai de rafraîchissement défini dans le module.*